Oracle Financial Services Behavior Detection Application Pack

Language Pack Installation Guide

Version 8.0.2.0.0

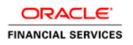

# **DOCUMENT CONTROL**

| Version Number                  | Revision Date                 | Changes Done                                                                                       |
|---------------------------------|-------------------------------|----------------------------------------------------------------------------------------------------|
| Version 1.0                     | July 2016                     | Created document to capture OFS BD<br>8.0.2.0.0 (Language Pack) Release patch<br>update procedure. |
| Created By:<br>Snigdha Thakuria | Reviewed By:<br>Anil/Prasanna | Approved By:<br>Devesh/Kiran Katekar/Jain                                                          |

#### **Executive Summary**

This document includes the necessary instructions to install or uninstall the OFS BD 8.0.2.0.0 (Language Pack) and perform the required post update configurations. You can request for the latest copy of this document by raising a service request on the support portal.

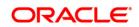

# TABLE OF CONTENTS

| 1 | OFS   | BD REL  | EASE 8.0.2.0.0 (LANGUAGE PACK)    | 4    |
|---|-------|---------|-----------------------------------|------|
|   | 1.1   | Pre Ins | stallation Requirements           | 4    |
|   | 1.2   | How to  | Apply this Language Pack Release? | 4    |
|   |       | 1.2.1   | GUI Mode Installation             | 6    |
|   |       | 1.2.2   | Silent Mode Installation          | 9    |
|   | 1.3   | Post In | stallation Configuration          | .10  |
|   |       | 1.3.1   | Run MLS Utility                   |      |
|   |       | 1.3.2   | Run MLS Replication Utility       | . 10 |
|   |       | 1.3.3   | Copying TTF Files                 | . 11 |
|   | 1.4   | User D  | esktop Settings                   | .11  |
| 2 | Refer | RENCES  |                                   | 15   |
|   | 2.1   | Suppo   | rted Language Pack Details        | .15  |
|   | 2.2   | Config  | uration for GUI Mode Installation | .15  |
|   |       |         |                                   |      |

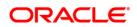

# 1 OFS BD Release 8.0.2.0.0 (Language Pack)

This document describes the necessary steps to install 8.0.2.0.0 (Language Pack), and enable the UI of OFS BD in different languages in addition to US-English. The language Packs supported in this release are *Simplified Chinese, French, German, Korean, Brazillian Portuguese,* and *Spanish*.

This document also guides you through the necessary steps to remove the installed Language Packs which are not required.

### **1.1 Pre Installation Requirements**

- OFSBD 8.0.2.0.0 has to be successfully installed before proceeding with this installation.
- Only one language can be installed at any point in time. If multiple languages are installed, only the most recently installed language is displayed.
- Once a Language is installed, then the user cannot turn it back to English.
- If you are installing the Language Pack on an OFSBD 8.0.2.0.0 environment, the following One-off patches needs to be applied prior to installing the Language Pack:
  - Bug 22710804: Forms Framework consolidated One-off phase 1
  - Bug 22459775: MLS utility is not getting installed through LP installer

## 1.2 How to Apply this Language Pack Release?

Refer to the following instructions to install the contents of this ML (Language Pack).

1. Download the 8.0.2.0.0 (Language Pack) archive file and copy it to your AAI server in **Binary** mode.

In case of a multi-tier deployment, the ML (Language Pack) needs to be copied and installed on each tier in the following order:

- APP tier
- WEB tier
- **NOTE:** The terminology "tier" referenced in this document refers to the different components of AAI installed on any server. For example, DB tier refers the server on which the "ficdb" components of AAI are installed, and does not refer the physical DB engine. Similarly, the WEB tier refers the server on which the "ficweb" components of AAI are installed, and does not refer the physical web server/J2EE engine. APP tier refers the server on which the "ficapp" components of AAI are installed.

- Shutdown all the OFSAAI Services. For more information, refer to the Start/Stop Infrastructure Services section in OFS BD 8.0.2.0.0 Installation Guide available at OTN library.
- 3. If you have Unzip utility, skip to the next step. Download the Unzip utility (OS specific) unzip\_<os>.Z from the location <u>https://updates.oracle.com/unzips/unzips.html</u> and copy it in **Binary** mode to the directory that is included in your PATH variable, typically \$HOME path or directory in which you have copied the language pack archive file.
  - Uncompress the unzip installer file using the command:

uncompress unzip\_<os>.Z.

- **NOTE:** In case you notice an error message "**uncompress: not found [No such file or directory]**" when the package is not installed, contact your administrator.
- Give Execute permission to the file using the command:

chmod 751 unzip\_<os>.

For example, chmod 751 unzip\_sparc.Z

**4.** Extract the contents of the 8.0.2.0.0 (language pack) archive file using the following command:

unzip <os> <name of the file to be unzipped>

For example, unzip aix OFSBD\_8.0.2.0.0\_LanguagePack.zip

- Navigate to /OFS\_BD/conf directory. The Language Pack installation is supported in both GUI Mode and Silent Mode. Begin the Language Pack installation by executing Setup.sh file in either of the following options:
  - ./setup.sh GUI The GUI Mode of installation requires Hummingbird Exceed to be running to bring up the installation Wizard/Panel. In GUI mode of installation, you need to enter the Installation parameters through the wizard. For more information, refer <u>GUI Mode Installation</u> section.
  - ./setup.sh SILENT The SILENT mode of installation does not require a simulator. You need to set the installation parameters in Silent.props file in /OFS\_BD/conf folder and execute the command. For more information, refer to the <u>Silent Mode</u> <u>Installation</u> section.

For information on Language Pack *Code* and its *Properties*, refer to the <u>Supported</u> <u>Language Pack Details</u> section.

**NOTE:** You should not use process-interrupting commands like Ctrl+C or Ctrl+Z, which may terminate the process abruptly.

- 6. Post successful installation of 8.0.2.0.0 (Language Pack), you need to do the configurations which are explained in the <u>Post Installation Configuration</u> section.
- 7. Delete the existing EAR/WAR file available in \$FIC\_HOME/ficweb folder.
- 8. Generate **EAR/WAR** file and redeploy the application onto your configured web application server. For more information, refer to the *Post Installation Configuration* section in the <u>OFSBD 8.0.2.0.0 Installation Guide</u> available at OTN library.
- Once the 8.0.2.0.0 (Language Pack) has been installed successfully and post installation configurations are done, **restart** all the OFSAAI services. For more information, refer to the *Start/Stop Infrastructure Services* section in the <u>OFSBD</u> <u>8.0.2.0.0 Installation Guide</u> available at OTN library.

#### 1.2.1 GUI Mode Installation

When you are installing 8.0.2.0.0 (Language Pack) in GUI mode, ensure the following:

- The GUI Mode of installation requires Hummingbird Exceed to be running to bring up the installation Wizard/ Panel. Navigate to the directory where setup.sh has been copied and set the Display Environment Variable to point to the client on which Hummingbird Exceed running. For more information, refer to the *Report Display Configuration* section in <u>OFSBD 8.0.2.0.0</u> <u>Installation Guide</u> available at OTN library.
- Executing setup.sh without any argument invokes the Language Pack installation in SILENT mode by default.
- GUI mode does not work for WEB tier and you will need to invoke the installer in Silent mode as explained in next section.

To install 8.0.2.0.0 (Language Pack) in GUI mode, follow these steps:

1. Naviage to path /OFS\_BD/bin and execute setup.sh file with argument as ./setup.sh GUI.

After initialization, the *Introduction* screen is displayed.

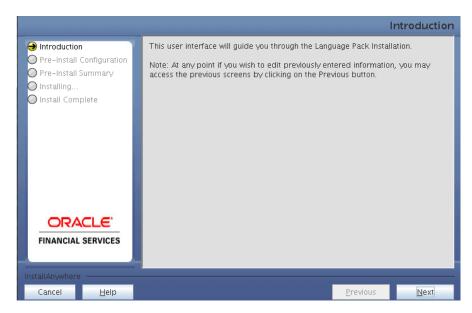

2. Click Next.

|                                                                                                    | Default-Language Selection Panel                                                                                                    |
|----------------------------------------------------------------------------------------------------|----------------------------------------------------------------------------------------------------|
| <ul> <li>Introduction</li> <li>Pre-Install Configuration</li> <li>Pre-Install Summary</li> <li>Installing</li> <li>Install Complete</li> </ul> | Please select a Language.         Korean         Korean         Brazillian Portuguese                                                                                                    |
| <b>ORACLE</b><br>FINANCIAL SERVICES                                                                                                    | German<br>Spanish<br>French<br>Simplified Chinese<br>OFS_FRAUD :<br>Korean, Brazillian Portuguese, German, Spanish, French, Simplified Chinese<br>OFS_FRAUD_EE :<br>Korean, Brazillian Portuguese, German, Spanish, French, Simplified Chinese |
| InstallAnywhere<br>Cancel <u>H</u> elp                                                                                                    | <u>P</u> revious <u>N</u> ext                                                                                                    |

3. Select the languages you want to install and click **Next**. For information on Language Pack *Code* and its *Properties*, refer to the <u>Supported Language Pack Details</u> section.

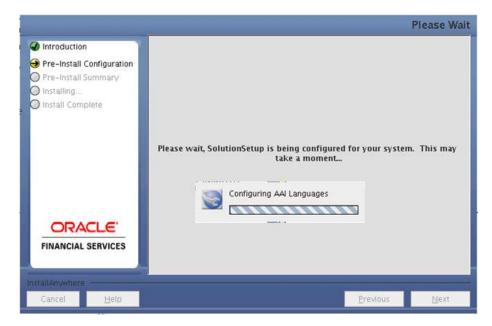

The selected Languages are configured.

4. Click Install.

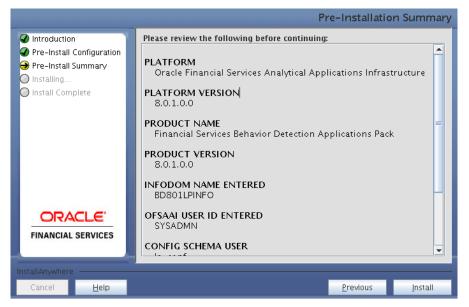

A confirmation message is displayed, click Yes to start the installation process.

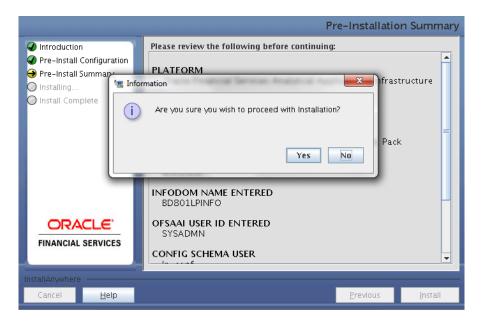

5. After the installation is complete the Installation Complete window is displayed.

|                                                                                                    | Install Complete                                                                                                    |  |
|----------------------------------------------------------------------------------------------------|----------------------------------------------------------------------------------------------------|--|
| <ul> <li>Introduction</li> <li>Pre-Install Configuration</li> <li>Pre-Install Summary</li> <li>Installing</li> <li>Install Complete</li> </ul> | Installation is complete. Your installation log has been written to<br>/scratch/ofsaaapp/BD_801_LP/LP_PATCH_21082015/OFS_BD/logs/OFS_BD<br>allation.log. |  |
| FINANCIAL SERVICES                                                                                                    |                                                                                                    |  |
| Cancel <u>H</u> elp                                                                                                    | Previous Done                                                                                                    |  |

6. Click Done.

#### 1.2.2 Silent Mode Installation

To install 8.0.2.0.0 (Language Pack) in Silent mode:

- 1. Rename the Silent.template file present in the /OFS\_BD/conf folder to Silent.props.
- 2. Modify the Silent.props file present in the /OFS\_BD/conf folder to specify the required Language Pack(s) to be installed. Set the value to locale code against the desired language to install. You can set the locale code against single language only.

For example:

To install Arabic language, identify the locale code from the list mentioned below:

# Specify the locale code you want to install

#AR\_EG = Arabic

Then identify the locale mentioned in the second set as ar\_EG

Set the locale code as mentioned below:

DEFAULT\_LANGUAGE= ar\_EG

For information on Language Pack *Code* and its *Properties*, refer to the <u>Supported</u> <u>Language Pack Details</u> section.

3. Naviage to path /OFS\_BD/bin and launch the installer in SILENT mode by executing the setup.sh file:

./setup.sh SILENT

**NOTE:** Executing setup.sh without any argument will invoke the Language Pack in SILENT mode.

#### 1.3 Post Installation Configuration

Post successful installation of 8.0.2.0.0 Language Pack, perform the following configurations.

#### 1.3.1 Run MLS Utility

Follow these steps to run MLS Utility:

- 1. Execute the **MLS Utility**.
- 2. Navigate to \$FIC\_HOME/Post\_AAI\_Migration directory.
- 3. Execute the following command:
  - ./aaipi.sh

For more information, contact Oracle Support.

**NOTE:** This step is required to be executed every time a new language is installed until the next release of OFSAAI language pack is available.

#### 1.3.2 Run MLS Replication Utility

Follow these steps to run MLS Replication Utility:

1. A folder named mls-replicator will be created in the \$FIC\_HOME by the installer. Run the app\_locale\_details\_prescript.sql in the CONFIG Schema.

- 2. Ensure that the servers are up and running before executing the next command. If not, restart them. In the Putty, navigate to the path \$FIC\_HOME /mls-replicator.
- 3. Execute the following command:

./mls-replicate.sh AML

- 4. After the above execution, run the app\_locale\_details\_postscript.sql in the CONFIG Schema.
- 5. Restart the servers for the changes in MESSAGES\_<LOCALE\_ID> table to reflect in the UI.

#### 1.3.3 Copying TTF Files

A folder named OFS\_BD\_Fonts will be created in the \$FIC\_HOME by the installer.

Place the contents of the folder to /jre/lib/fonts in \$JAVA\_HOME.

#### 1.4 User Desktop Settings

Post successful installation of Language Pack, you need to set the Operating System and Browser on every User Desktop, prior accessing the OFSAAI application.

- 1. Follow these steps to enable the settings in Operating System level.
  - Navigate to Start, click Control Panel and then, select Regional and Language Options.
  - Under the Advanced tab, choose the desired language from the drop-down list for Language for non-Unicode programs.

| Regional and Language Options                                                                                                    |  |  |  |
|----------------------------------------------------------------------------------------------------|--|--|--|
| Regional Options Languages Advanced                                                                                                    |  |  |  |
| Language for non-Unicode programs                                                                                                    |  |  |  |
| This system setting enables non-Unicode programs to display menus<br>and dialogs in their native language. It does not affect Unicode<br>programs, but it does apply to all users of this computer.                                                                                                    |  |  |  |
| Select a language to match the language version of the non-Unicode programs you want to use:                                                                                                    |  |  |  |
| Polish                                                                                                    |  |  |  |
| Italian (Switzerland)<br>Japanese<br>Kazakh<br>Korean<br>Kyrgyz (Cyrillic)<br>Latvian<br>Lithuanian<br>Luxembourgish (Luxembourg)<br>Malay (Brunei Darussalam)<br>Malay (Brunei Darussalam)<br>Malay (Malaysia)<br>Mapudungun (Chile)<br>Mohawk (Mohawk)<br>Mongolian (Cyrillic)<br>Northern Sotho<br>Norwegian (Bokmal)<br>Norwegian (Nynorsk)<br>Pashto (Afghanistan) |  |  |  |
| Polish<br>Portuguese (Brazil)<br>Portuguese (Portugal)<br>Quechua (Bolivia)<br>Quechua (Boru)                                                                                                    |  |  |  |

For information on Language Pack *Code* and its *Properties*, refer to <u>Supported</u> <u>Language Pack Details</u> section.

- Click **Apply** and click **OK**.
- 2. Follow these steps to enable the settings in Browser (Internet Explorer).
  - Navigate to **Tools** and click **Internet Options**.
  - Under the **General** tab, click **Languages**. The *Language Preference* window is displayed.

| anguage Preference                                                                                                    | ×                 |  |  |  |
|----------------------------------------------------------------------------------------------------|-------------------|--|--|--|
| Language Preference<br>Add the languages you use to read websites, list<br>preference. Only add the ones you need, as som<br>be used to impersonate websites in other langua | e characters can  |  |  |  |
| Language:                                                                                                    |                   |  |  |  |
| English (United States) [en-US]                                                                                                    | Move up           |  |  |  |
|                                                                                                    | Move <u>d</u> own |  |  |  |
|                                                                                                    | Remove            |  |  |  |
|                                                                                                    | <u>A</u> dd       |  |  |  |
| Prefix and suffix options                                                                                                    |                   |  |  |  |
| Do not add 'www' to the beginning of typed                                                                                                    | web addresses     |  |  |  |
| Specify the suffix (for example .net) that should be added to<br>typed web addresses when you press Ctrl + Shift + Enter.                                                    |                   |  |  |  |
| Suffix:                                                                                                    |                   |  |  |  |
| ОК                                                                                                    | Cancel            |  |  |  |

• Click Add. The Add Language window is displayed.

| Add Language                                                                                                    |   |
|----------------------------------------------------------------------------------------------------|---|
| Language:                                                                                                    |   |
| Oriya [or]<br>Pashto (Afghanistan) [ps-AF]<br>Pashto [ps]<br>Persian [fa]<br>Persian [fa-IR]<br>Polish (Poland) [pl-PL]<br>Polish [pl]                                                 |   |
| Portuguese (Brazil) [pt-BR]<br>Portuguese (Portugal) [pt-PT]<br>Portuguese [pt]<br>Punjabi (India) [pa-IN]<br>Punjabi [pa]<br>Quechua (Bolivia) [quz-BO]<br>Quechua (Ecuador) [quz-EC] | ] |
| Use <u>r</u> defined:                                                                                                    |   |

 Select the installed Language Pack from the list. You can press and hold Ctrl key for multiple selections. For information on Language Pack Code and its Properties, refer to section <u>Supported Language Pack Details</u>. Click OK.

- Click **OK** in the Language Preference window and again click **OK** in Internet Options window to save the settings and exit.
- 3. Restart the user machine for the above changes to take effect.

# 2 References

This section of the document consists of information which is common to all the sections and are referenced where ever required. You can refer to the details based on your need.

## 2.1 Supported Language Pack Details

The following table lists all the supported Language Packs in OFSBD 8.0.2.0.0 release along with their code and properties available for selection.

| SI.<br>No. | Language Pack      | Locale             | Locale as displayed in<br>"Regional and<br>Language Options" list | Code  | Properties<br>1 = Install<br>0 = Don't Install |
|------------|--------------------|--------------------|-------------------------------------------------------------------|-------|------------------------------------------------|
| 1          | Simplified Chinese | LOCALE_CHINESE_SIM | Chinese (PRC)                                                     | zh_CN | 0 and 1                                        |
| 2          | French             | LOCALE_FRENCH      | French (France)                                                   | fr_FR | 0 and 1                                        |
| 3          | German             | LOCALE_GERMAN      | German (Germany)                                                  | de_DE | 0 and 1                                        |
| 4          | Korean             | LOCALE_KOREAN      | Korean                                                            | ko_KR | 0 and 1                                        |
| 5          | Portuguese         | LOCALE_PORTUGUESE  | Portuguese (Brazil)                                               | pt_BR | 0 and 1                                        |
| 6          | Spanish            | LOCALE_SPANISH     | Spanish (Spain)                                                   | es_ES | 0 and 1                                        |

## 2.2 Configuration for GUI Mode Installation

To install OFS BD Application Pack in GUI mode, ensure that the following software and hardware configurations are available:

- Install and configure any PC X Server software such as Open Text Exceed (Formerly, Hummingbird Exceed) on the user desktop system from which the installation is triggered.
- Configure DISPLAY variable in the user .profile.

Ensure to set the DISPLAY variable (In user .profile) on the system on which OFSAA will be

installed to point to the user desktop system where the PC X Server software has been installed.

Syntax:

export DISPLAY=hostname:n.nl

where hostname is the IP Address/Host Name of the user desktop system and n is the sequence number (usually 0).

For example, 10.11.12.13:0.0 or myhostname:0.0

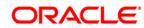

OFSBD Language Pack Installation Guide

Oracle Financial Services Software, Inc. 1900 Oracle Way Reston, VA 20190 U.S.A.

Worldwide Inquiries: Phone: +1.650.506.7000 Fax: +1.650.506.7200 www.oracle.com/us/industries/financial-services

Copyright © 2016 Oracle Financial Services Software Limited. All rights reserved.

No part of this work may be reproduced, stored in a retrieval system, adopted or transmitted in any form or by any means, electronic, mechanical, photographic, graphic, optic recording or otherwise, translated in any language or computer language, without the prior written permission of Oracle Financial Services Software Limited.

Due care has been taken to make this Language Pack Installation and Configuration Guide and accompanying software package as accurate as possible. However, Oracle Financial Services Software Limited makes no representation or warranties with respect to the contents hereof and shall not be responsible for any loss or damage caused to the user by the direct or indirect use of this Language Pack Installation and Configuration Guide and the accompanying Software System. Furthermore, Oracle Financial Services Software Limited reserves the right to alter, modify or otherwise change in any manner the content hereof, without obligation of Oracle Financial Services Software Limited to notify any person of such revision or changes.

All company and product names are trademarks of the respective companies with which they are associated.